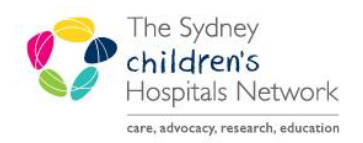

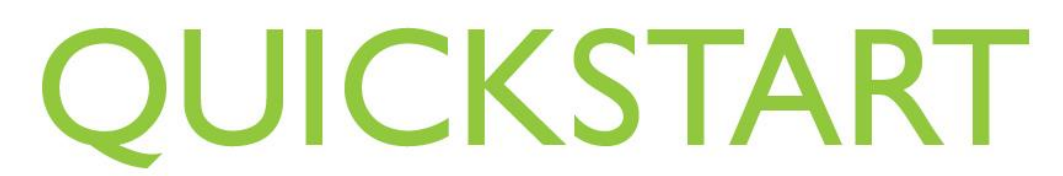

A series of helpful guides provided by the Information Technology Department

## **Reminders**

Reminders can be set to prompt completion of a particular task, for example, when a pre-existing medication is due.

## **Adding a Reminder**

1. Click on the reminders (alarm clock) icon in the lower-left corner of the Anaesthesia Record. The reminders panel opens.

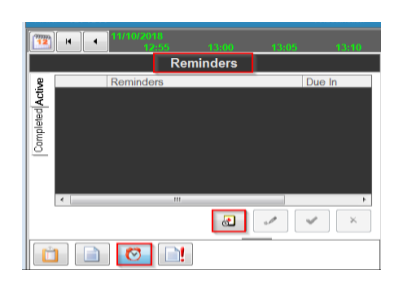

2. Click on the New Reminders icon **(+ Alarm Clock).** The Add Reminder window appears.

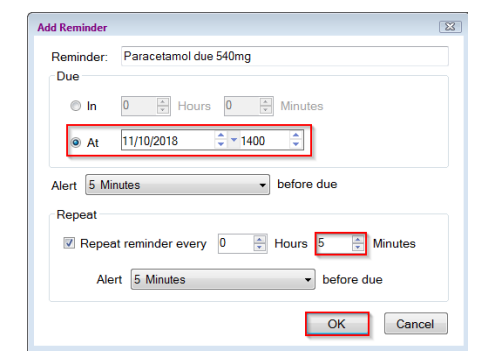

- 3. Enter a Reminder name, Due time/ time period, Alert time and Repeat Reminder frequency.
- 4. Click **OK**.
- 5. Active reminders show in the Active tab

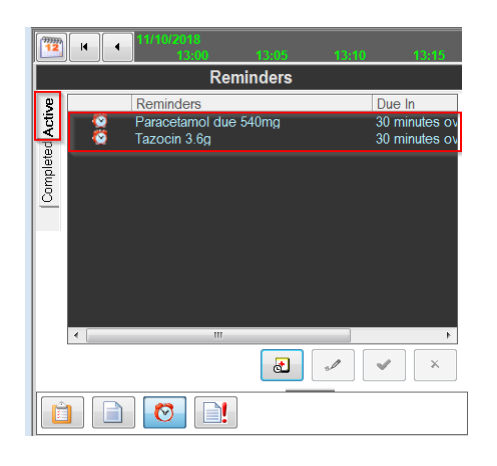

## **Reminder Alerts**

When a reminder alert is due, the Reminders Alert dialog box appears in the top left hand corner of the Anaesthesia Record.

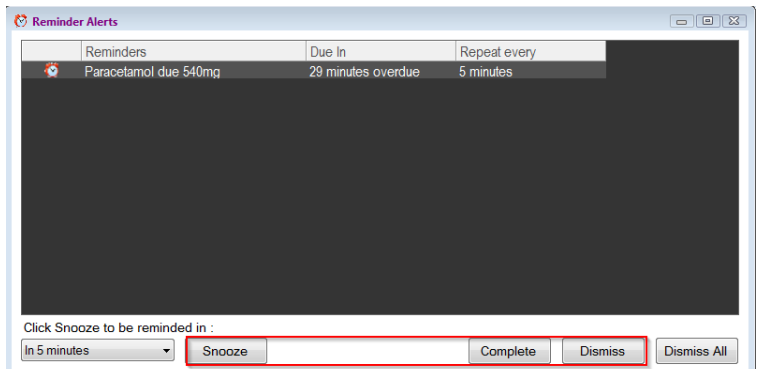

- Click the appropriate button Snooze/ Complete/ Dismiss.
- Reminders can also be completed or dismissed by clicking on the **tick** or **cross** icon.

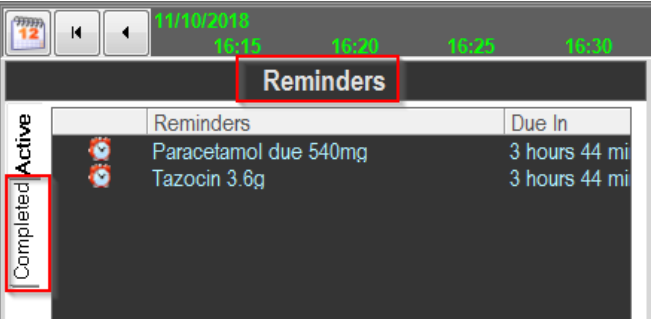

Completed reminders are displayed on the Completed tab of the Reminders panel.

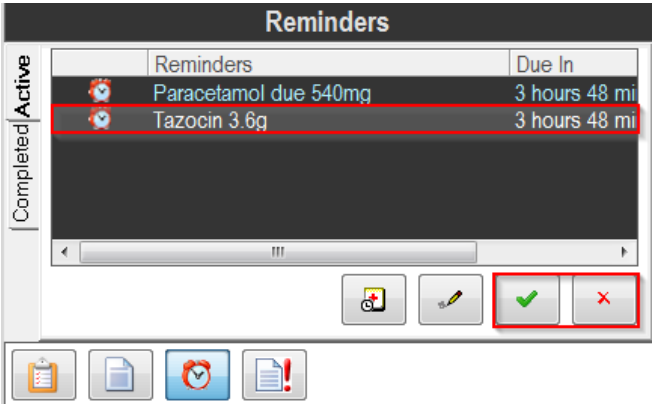

## **Editing a Reminder**

1. Click on the pencil icon in the Reminders panel.

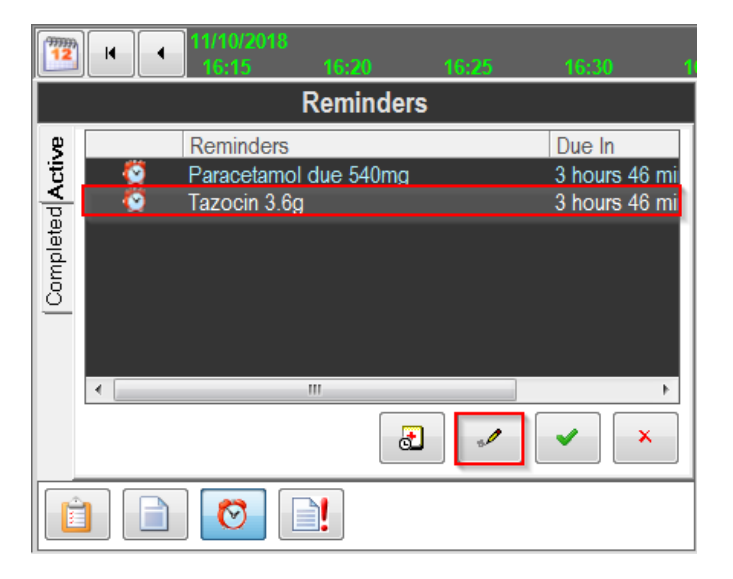

- 2. A Modify Reminder window appears, similar to the Add Reminder window.
- 3. Edit details; Reminder Name, Due time/ time period, Alert time and Repeat Reminder frequency.
- 4. Click **OK**.